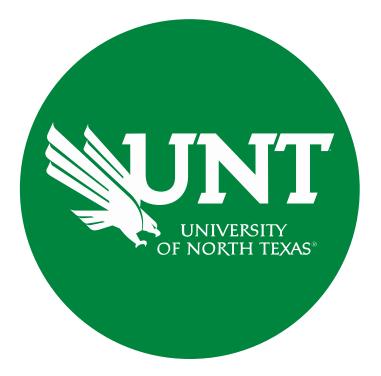

# **Tenure and Promotion Workflow**

Instructions for the Review Committee Member

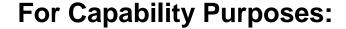

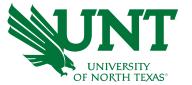

If you are using a MAC, please use the FIREFOX browser.

If you are using a Windows-based computer, please use the CHROME browser.

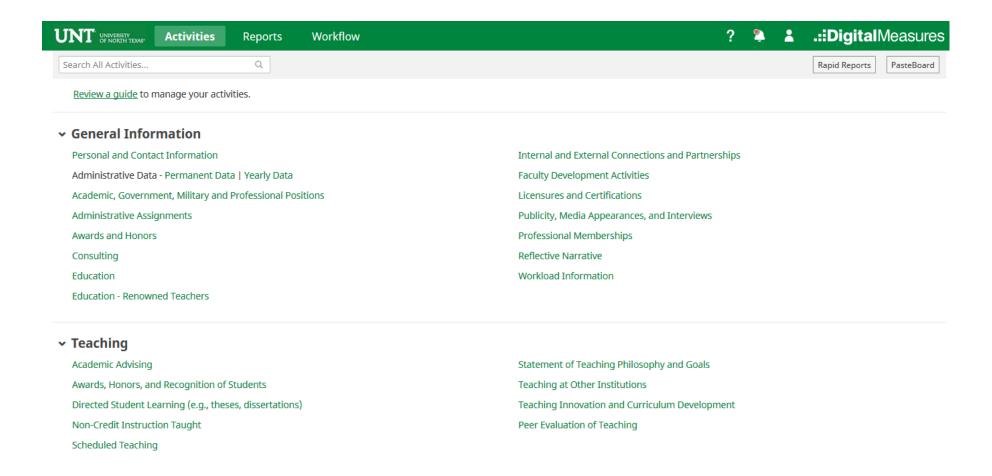

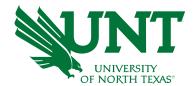

### From your FIS profile, click on the Workflow tab

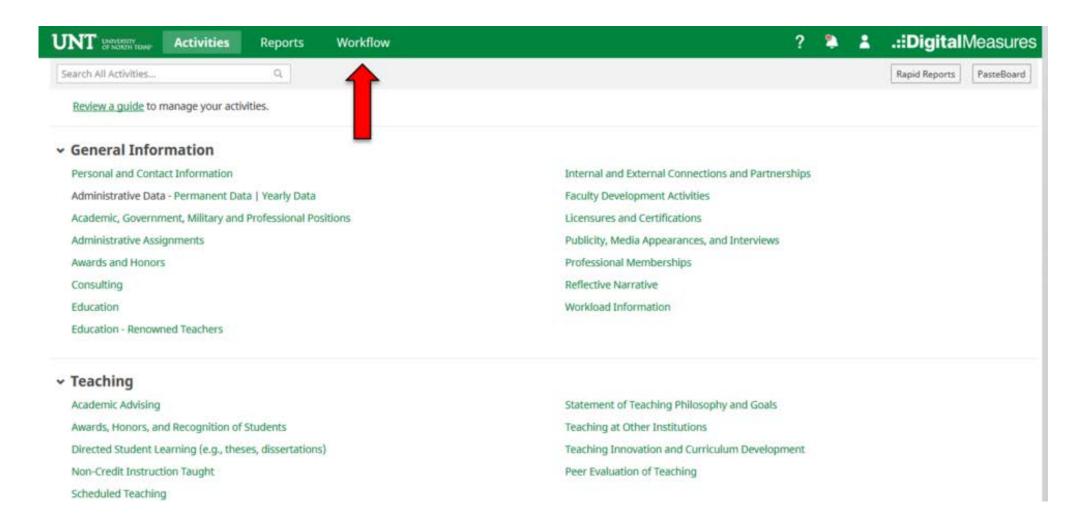

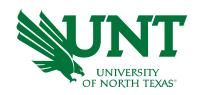

## Locate the name of the subject you would like to review and select the corresponding link.

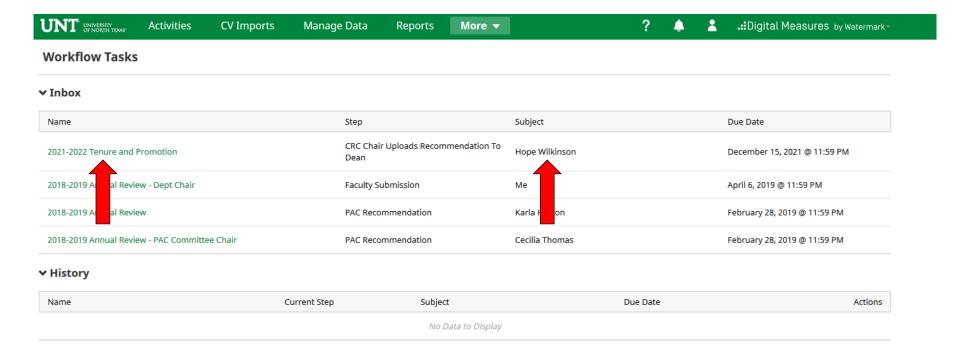

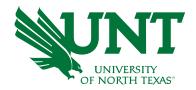

#### Please review the candidate's dossier

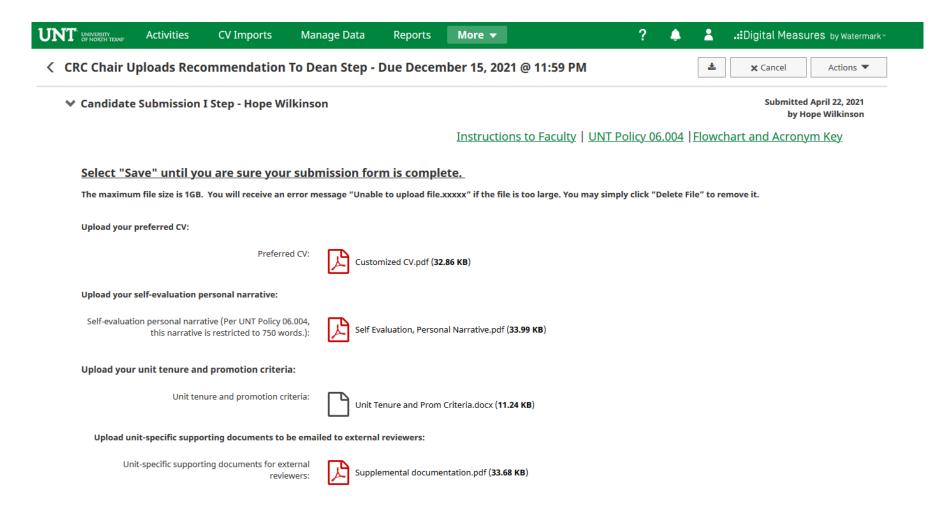

# Please click "Actions", then "Mark as reviewed for Chair" after the review is completed.

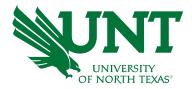

Clicking the "Mark as reviewed for Chair" notifies the Committee Chair that you have reviewed the candidate's dossier.

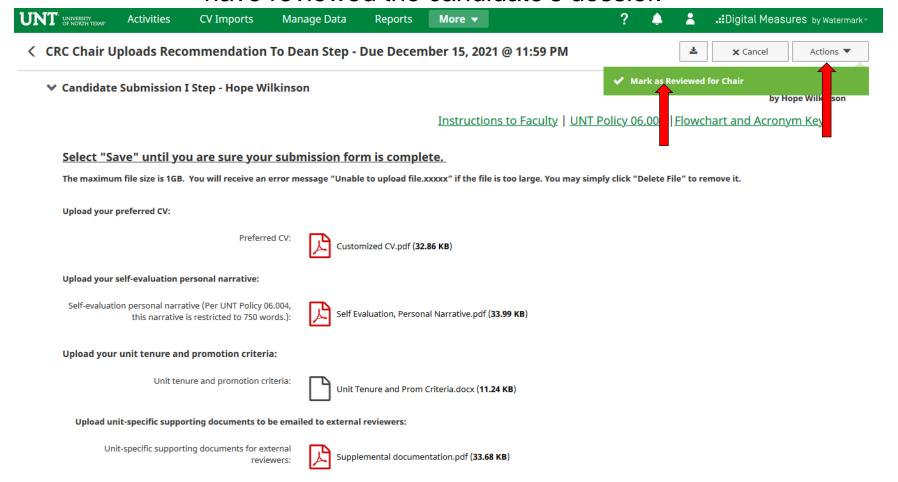

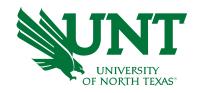

# Please contact the FIS Team for additional information or assistance:

Faculty.Info@unt.edu 940.369-6108